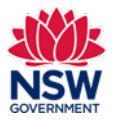

#### Before you begin

Please ensure you can log in to the Community Languages Schools Program [portal.](https://clsp.education.nsw.gov.au/s/)

You can use the **My Organisation** tab to review details of your Organisation and to check if the information is correct. These details are pre-populated from your Grant application.

In the **My Organisation** page there are five tabs with section headings:

- 1. Details
- 2. Community Language School Location(s)
- 3. Committee Members
- 4. Teachers
- 5. Documents

The only editable fields are in the **Details** tab where you can **update Additional Details** and **Bank Details**.

The **My Organisation** page can be accessed throughout the year to review and upload other relevant documents.

Documents must be in one of the following file types; jpg, jpeg, png, doc, docx, pdf.

It is best to use Google Chrome when accessing the portal.

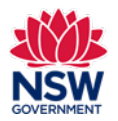

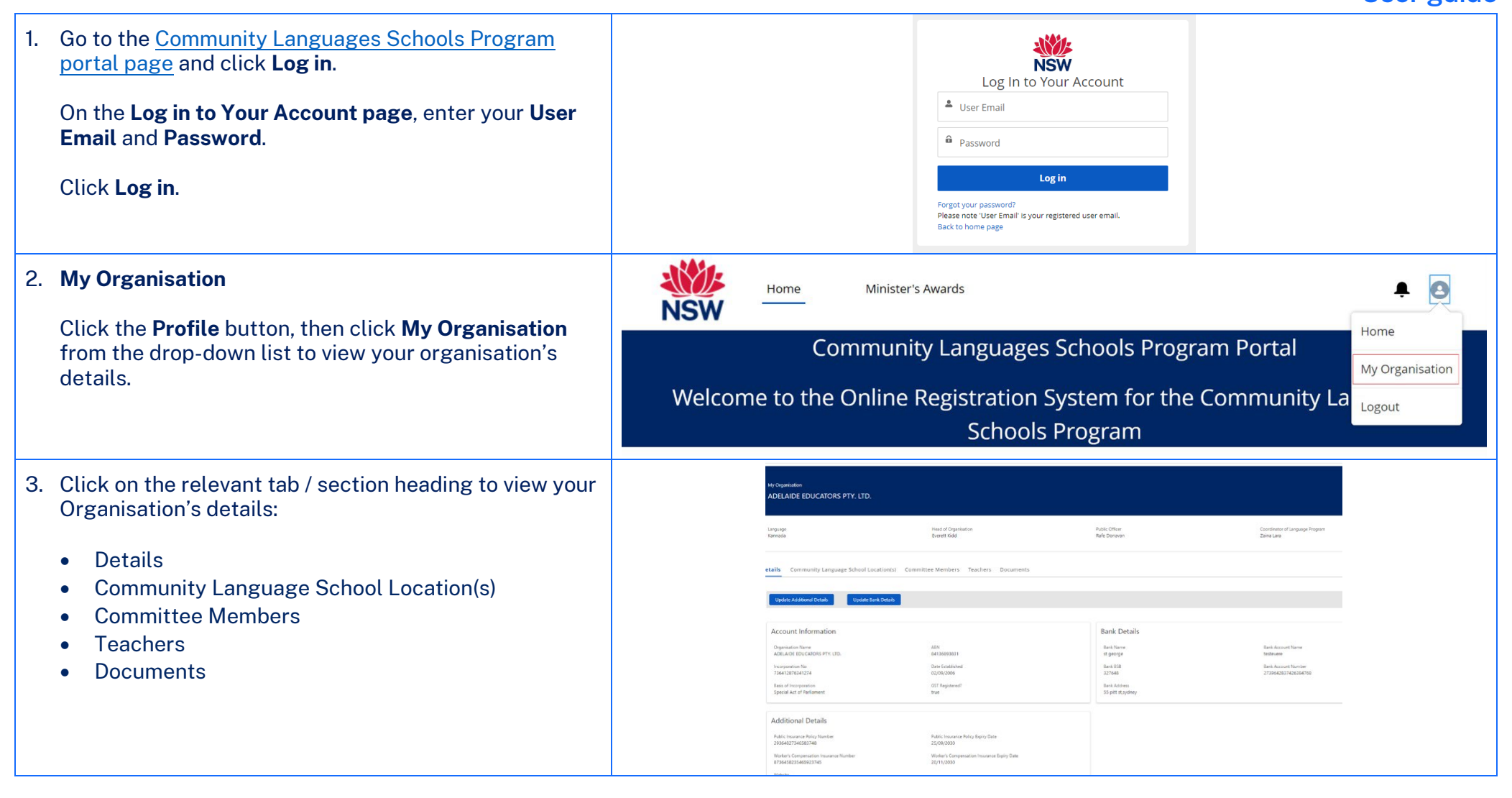

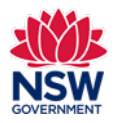

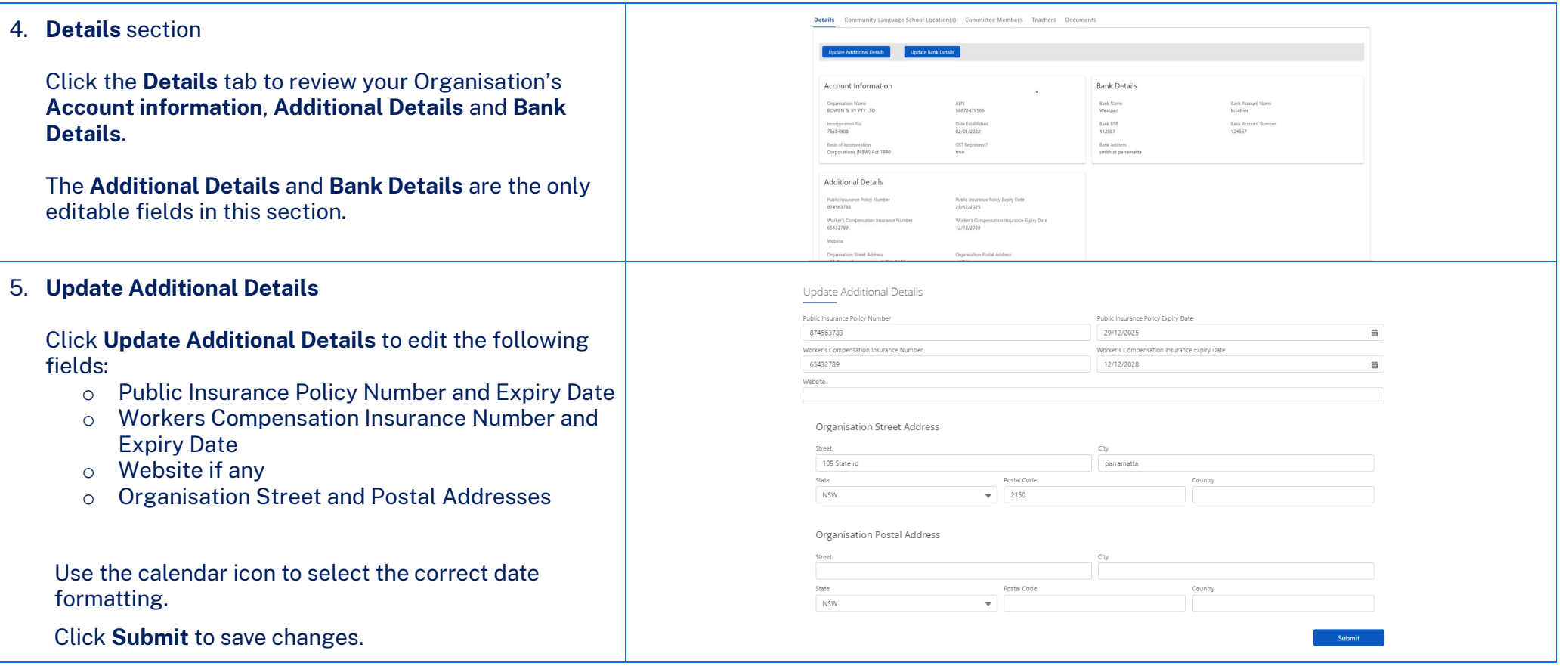

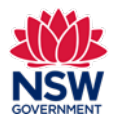

### 6. **Update Bank Details**

Click **Update Bank Details** to review and/or edit.

Click **Submit** to save changes.

#### **Note:** Updated bank details must also be provided on your **Organisation's Letter Head**. Click **upload Files** or drag and drop the file to the **drop files** field.

Documents must be in one of the following file types; jpg, jpeg, png, doc, docx, pdf.

The file name should be limited to **30** characters and include the **name of the document** and the **year** e.g., *Bank details 2024*.

If you wish to remove a document that you have uploaded to the Upload Documents section incorrectly, please contact the Community Languages Schools Program.

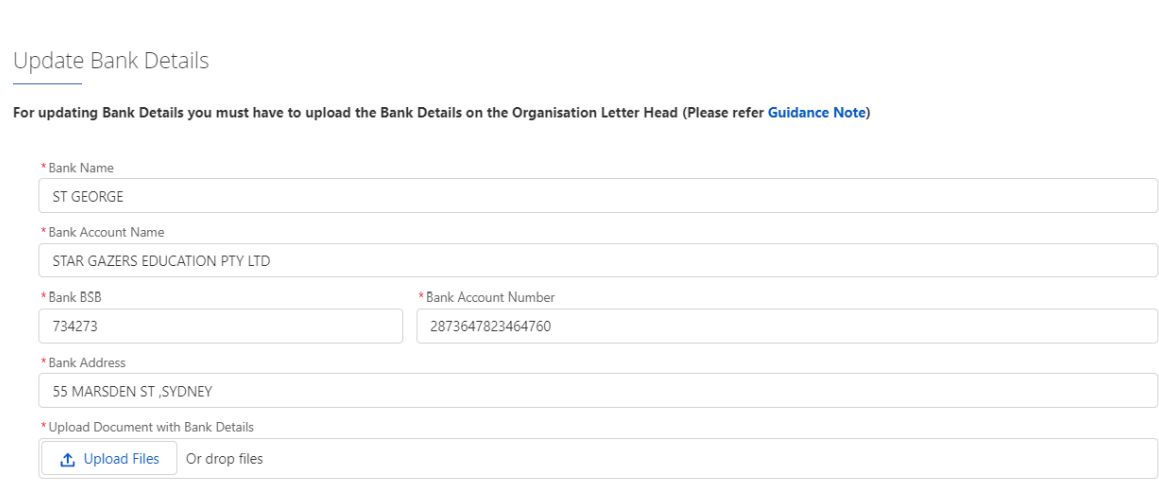

Submit

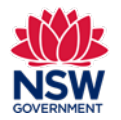

#### 7. **Community Language School Location(s) section**

This section is **view only**. Click **Community Language School Location(s)** tab to review details.

You can use the search bar to search for your location(s) or click on the location to review details. You need to click on each location to review details.

In the **Community Language School Location(s)** tab there are three other tabs within – **Details** of the location's contact person, **schedule** and **teachers**. Click on each tab to review details.

If any information is incorrect, you can update these records through your Grant application **before** the closing date **or** contact the Community Languages Schools Program **after** the Grant application closing date.

Click **Back** on top left side to return to the **My Organisation** page.

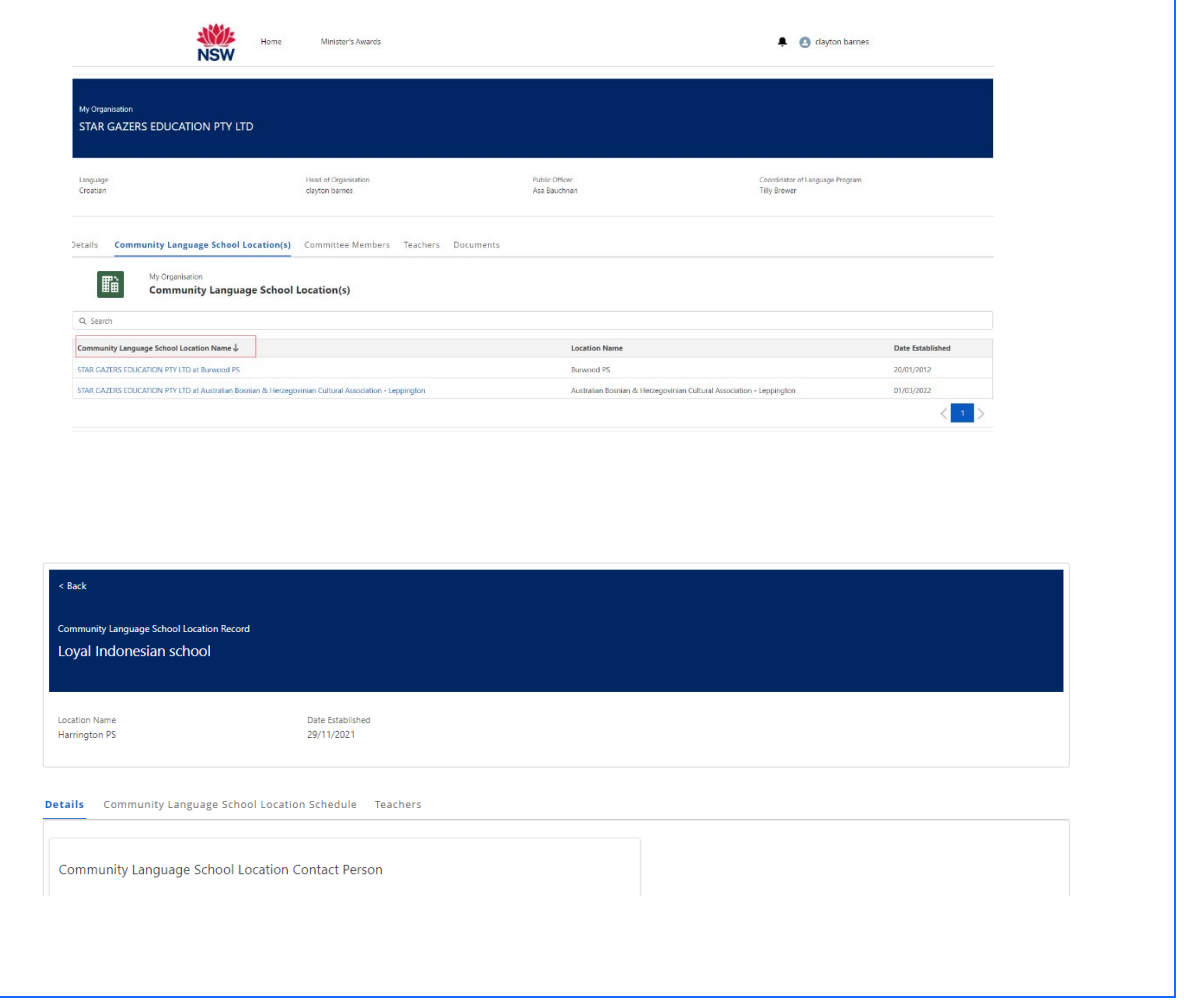

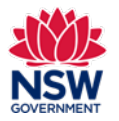

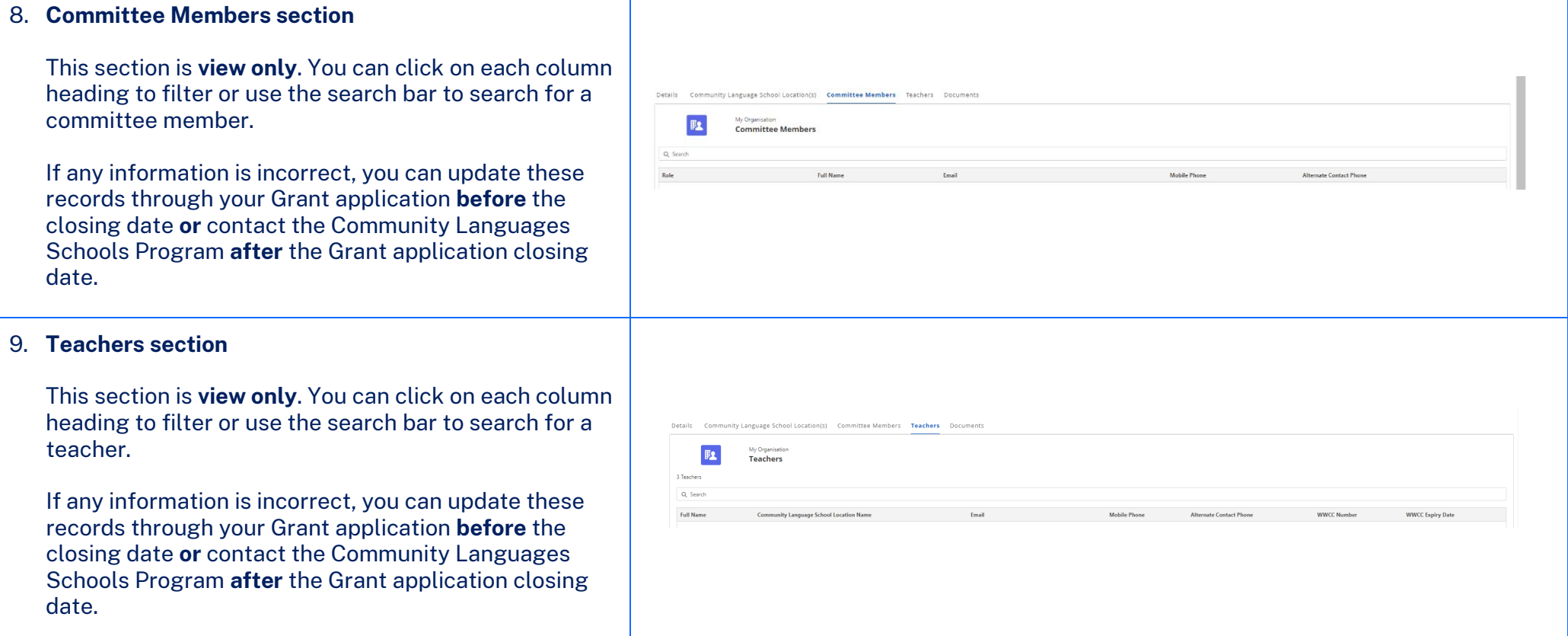

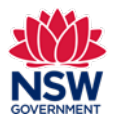

#### 10. **Documents section**

In this section you can **Upload**, **Download All Files** and **Filter**. You can also click on each column heading to filter.

**Upload** – to upload your saved files from your device, click on the **arrow up icon** to select the file from your device or by dragging and dropping the file to the **drop files** field.

**Download All Files** – to download files to your device. Click on the **arrow down icon** to download files saved in the portal to your device.

**Filter** – Click on the **funnel icon** to filter your documents by **Title**.

Documents must be in one of the following file types; jpg, jpeg, png, doc, docx, pdf.

The file name should be limited to **30** characters and include the **name of the document** and the **year** e.g., *Per Capita Acquittal 2024*.

If you wish to remove a document that you have uploaded to the Upload Documents section incorrectly, please contact the Community Languages Schools Program.

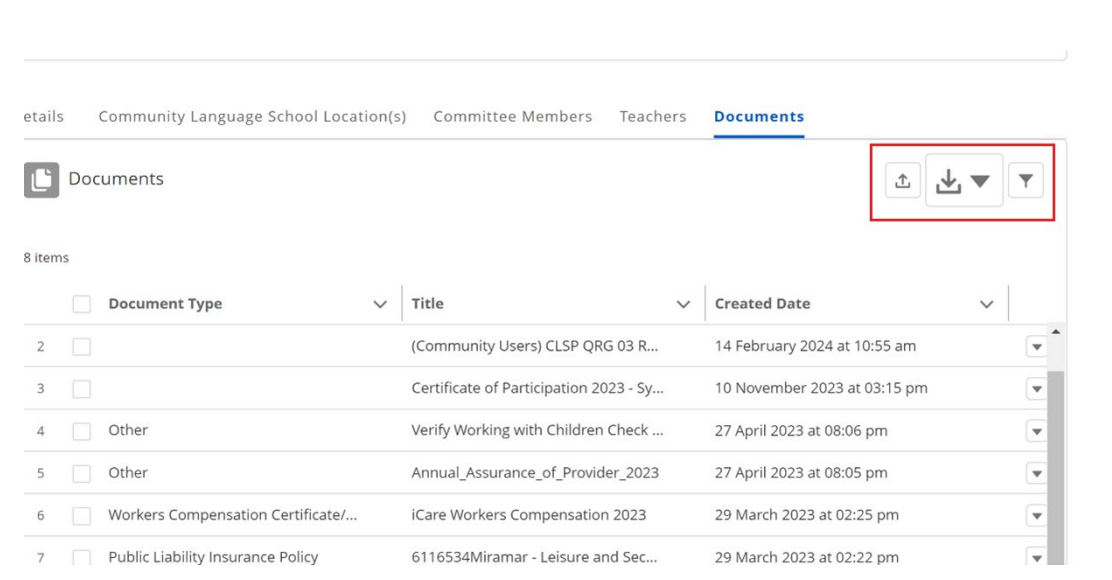